## メールアドレスの登録方法

1. メールアドレス登録用頁にアクセスします(図1)。URL は事務局からの通知でご確認 ください(図1)。

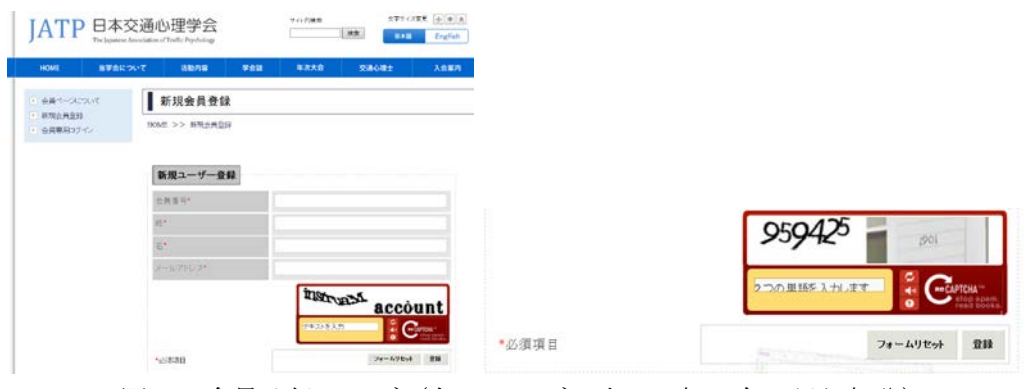

図1 会員登録ページ(左はページの上 2/3部、右は認証部分)

2.「会員番号」「姓」「名」「メールアドレス」を入力します。会員番号は封筒の宛名の下 に記載しています。会員番号は半角(英字は大文字)でご登録ください。

認証部分は、2つの単語なスカルます と記載されている欄に、上に表示されている文字列を 入力してください。2つの文字列の間にはスペースを置いてください。たとえば、図2の 右の例では259425 ■ ■ の表示から文字列を読み取って、959425 901 (印刷の関係で 901 は読み取れないと思いますが、画面では判読できます)と入力します。読みにくい時は、 をクリックすると文字列を変更できます。また、実際には単語1つだけでも認証可能なケ ースもあります。

上記の入力の後、「登録」ボタンをクリックします。

3. 登録が終了すると、登録したメールアドレスに仮パスワードを記載したメール(図2) が届きます。

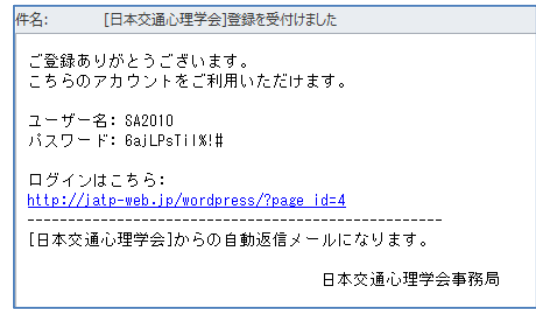

## 図2 送られてくるメール例

4.メールに記載の「ログインはこちら:」と記載されている URL をクリックします。図 3の画面が開きます。

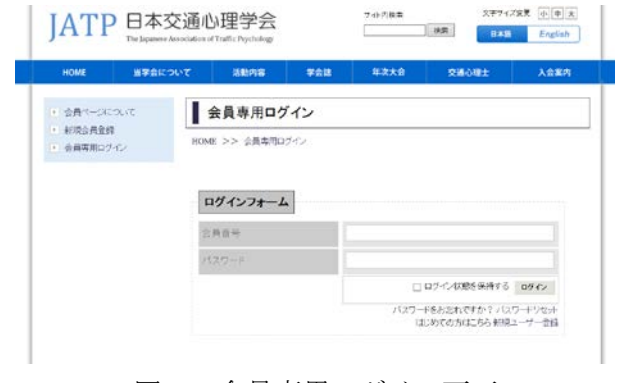

図3 会員専用ログイン画面

5.ログインフォーム欄に、会員番号と仮パスワードを入力し、「ログイン」をクリックし ます。開いた画面から「パスワード変更」を選びます。

6.「新しいパスワード」「パスワード(再入力)」欄(図4)にご希望のパスワードを入力 します。

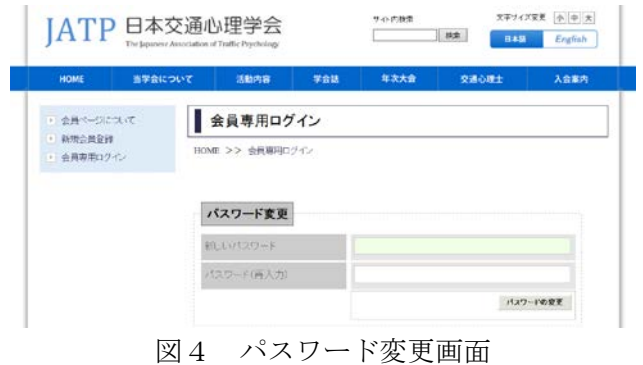

7.「パスワードの変更」をクリックすれば、完了です。

## メールアドレスの変更方法

1.メールアドレス登録用頁にアクセスします(図1)。URL は事務局からの通知でご確認 ください(図1)。

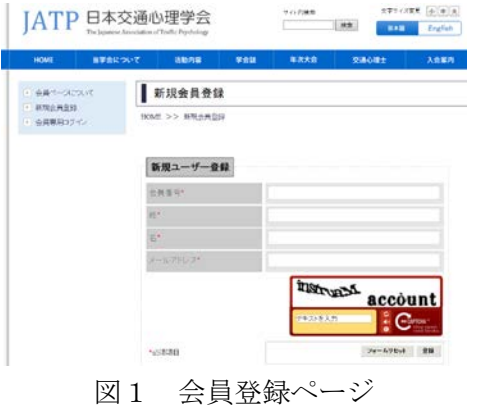

2. 左上の会員専用ログインをクリックします。図2の画面が開きます。

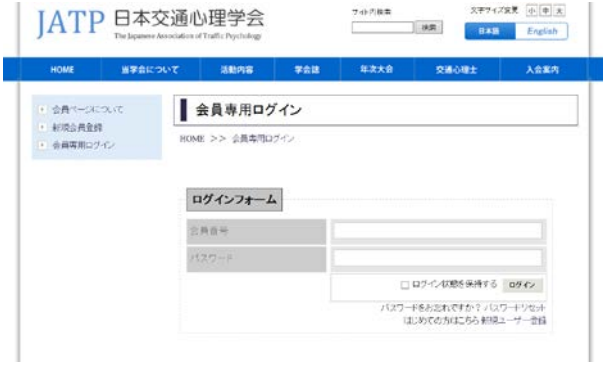

図2 会員専用ログイン画面

3.ログインフォーム欄に、会員番号とパスワードを入力し、「ログイン」をクリックしま す。開いた画面から「登録情報の編集」を選びます。

4.登録情報(「姓」、「名」、「メールアドレス」)を修正し、登録ボタンをクリックします。